## من الفيسبوك؟ Messenger كيفية تنزيل رسائل

**1** .الخاص بك [Facebook](https://www.facebook.com/) وقم بتسجيل الدخول إلى حساب <u>Facebook</u> الخطوة 1. افتح <mark>(</mark> .وانقر على **تنزيل المعلومات أو نقلها** [Facebook الخطوة .2 افتح](https://accountscenter.facebook.com/info_and_permissions/dyi) مركز حساب

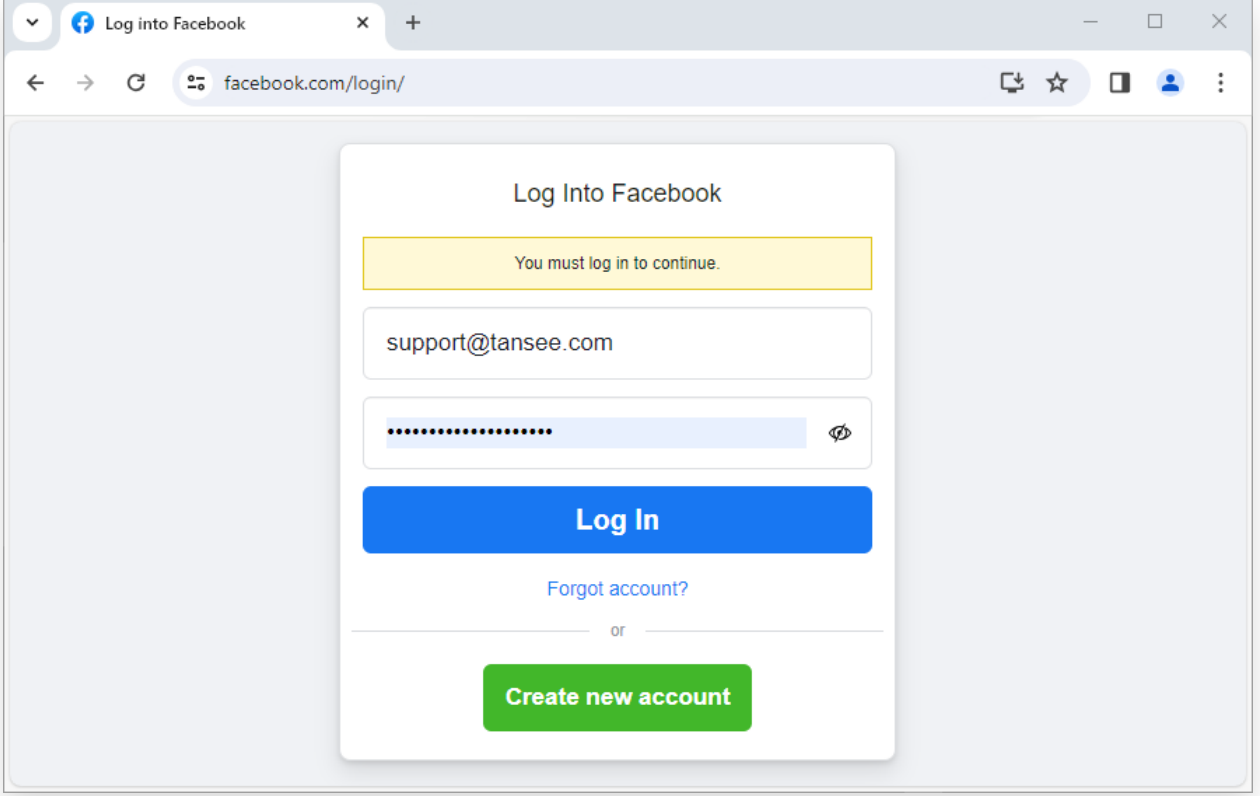

الخطوة .1 قم بتسجيل الدخول إلى حساب الفيسبوك الخاص بك

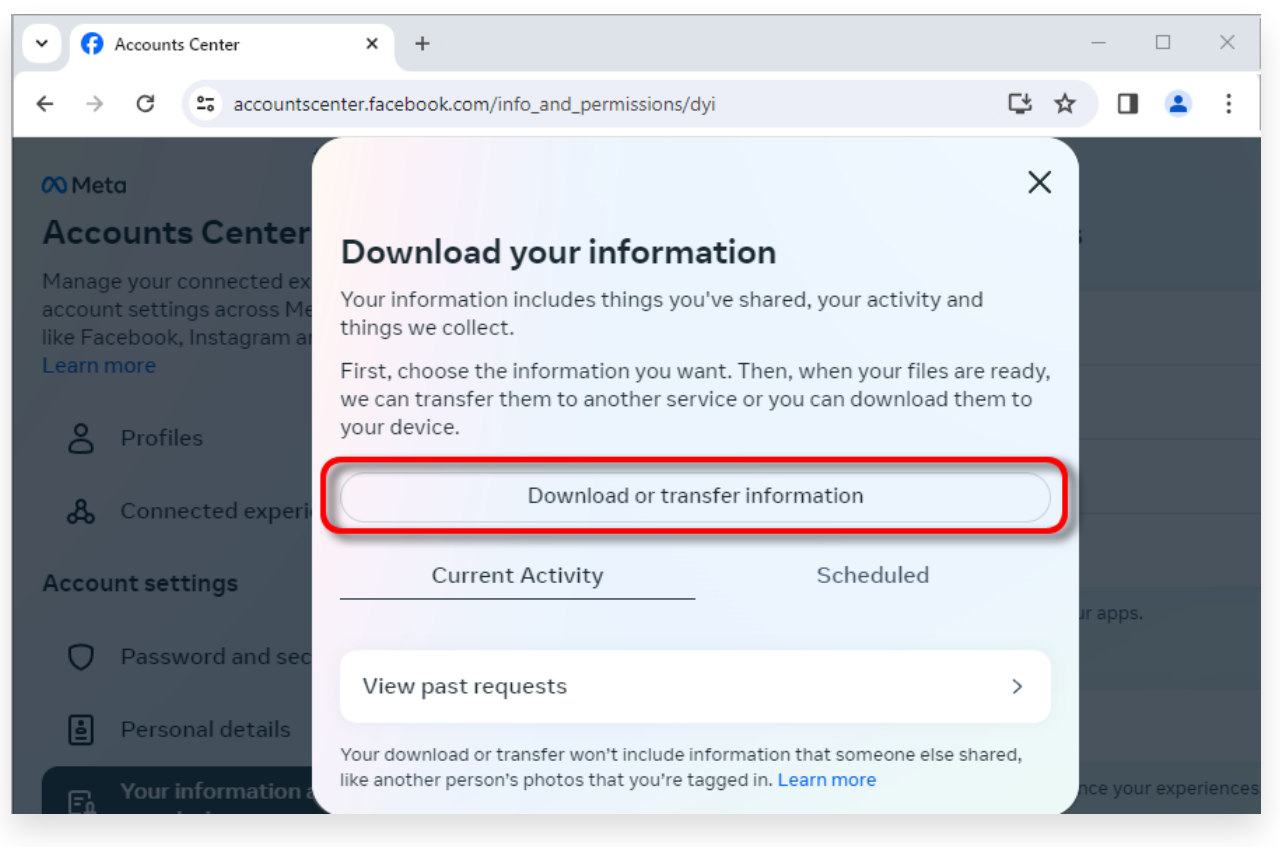

الخطوة 2. انقر على تنزيل المعلومات أو نقلها

**2** .الخطوة .1 انقر على **أنواع محددة من المعلومات** .الخطوة .2 قم بالتمرير ألسفل للعثور على **الرسائل** وانقر عليها. ثم انقر فوق التالي .الخطوة .3 اختر **تنزيل على الجهاز**. ثم انقر فوق التالي الخطوة .4 انقر على **النطاق الزمني** وقم بتغيير "العام الماضي" إلى اإلطار الزمني ."المناسب للرسائل التي تحتاج إلى تصديرها وانقر على "حفظ ."وانقر على "حفظ **JSON** إلى "HTML "انقر فوق **التنسيق**. غّير .انقر على **جودة الوسائط**. قم بالتغيير إلى القيمة المناسبة التي تحتاجها .انقر على إنشاء ملفات عدة دقائق لمعالجة طلبك. عندما تصبح بياناتك جاهزة، Facebook الخطوة .5 سيستغرق .سيرسل لك فيسبوك إشعاًرا عبر البريد اإللكتروني وموقع/تطبيق فيسبوك

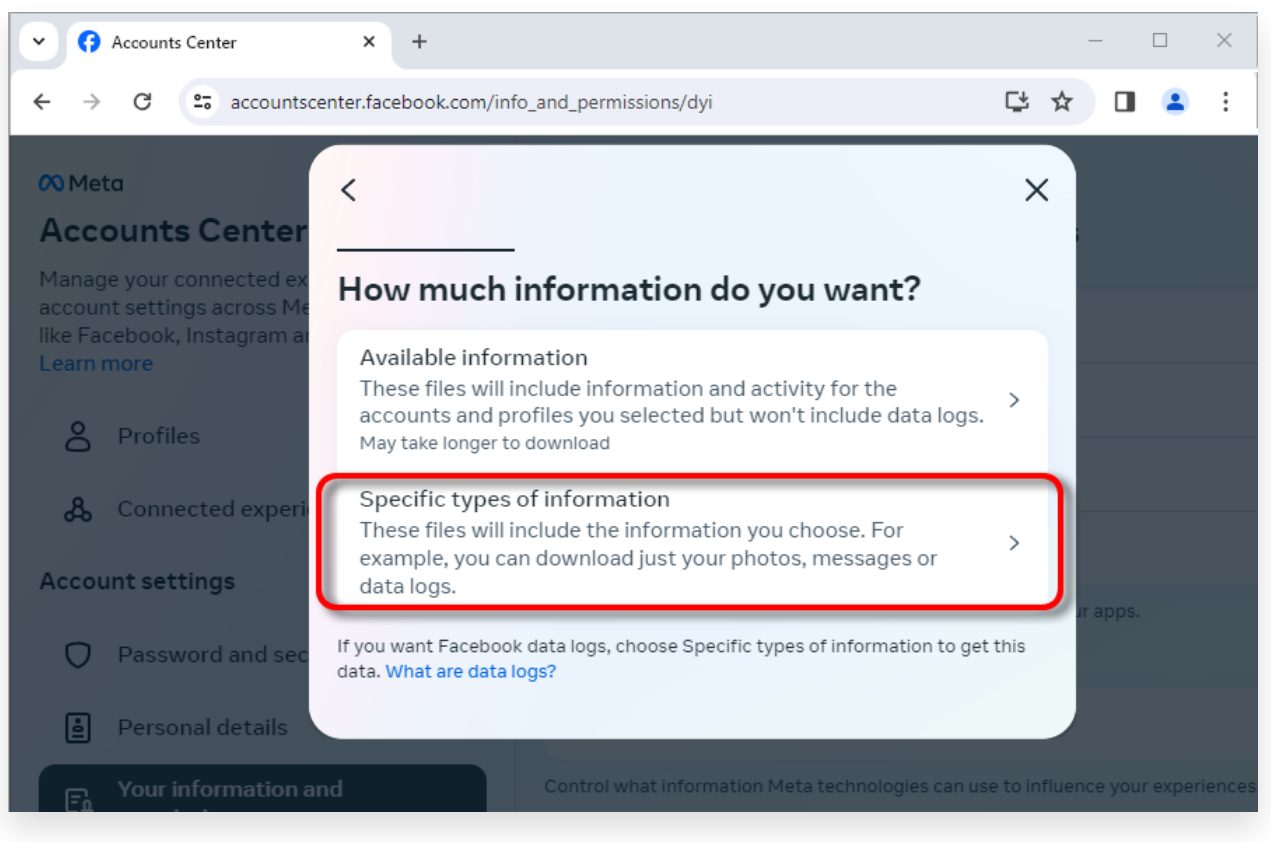

## الخطوة 1. انقر على أنواع محددة من المعلومات

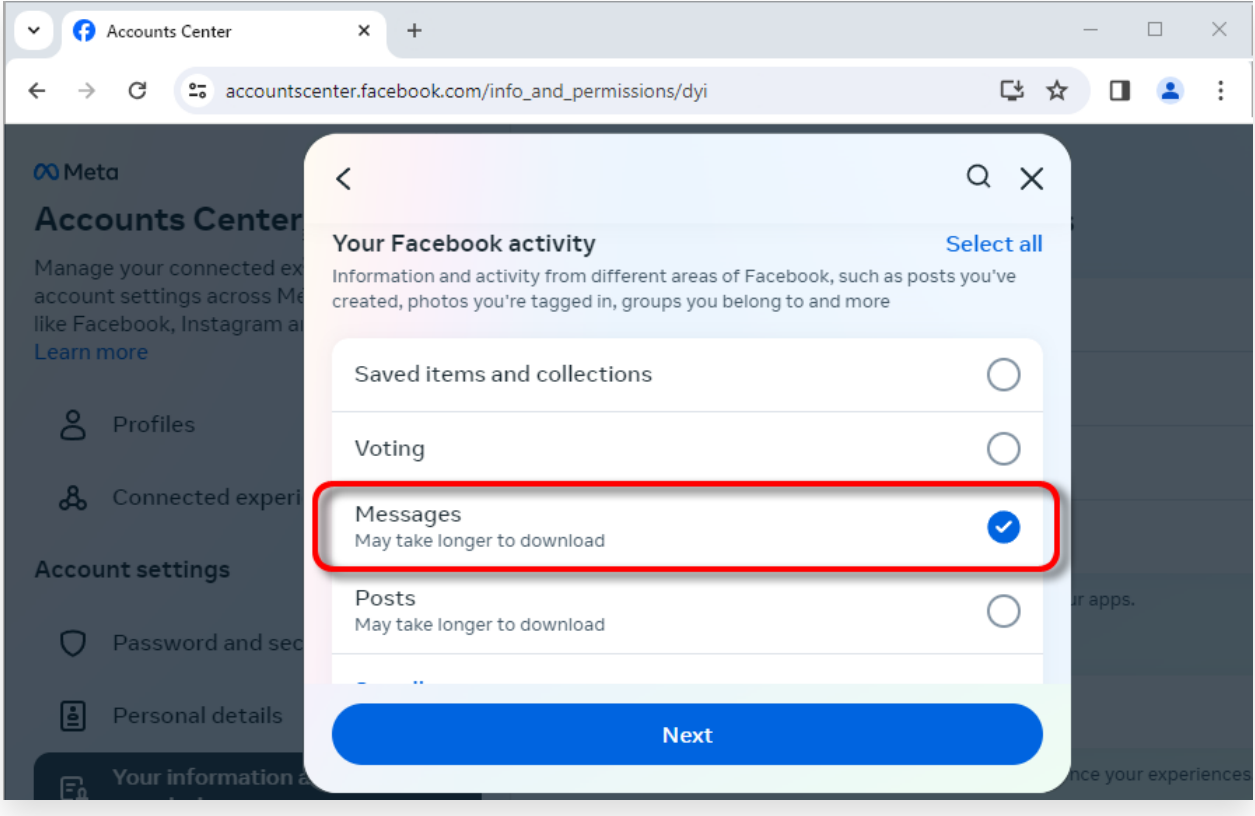

الخطوة 2. قم بالتمرير لأسفل للعثور على الرسائل وانقر عليها

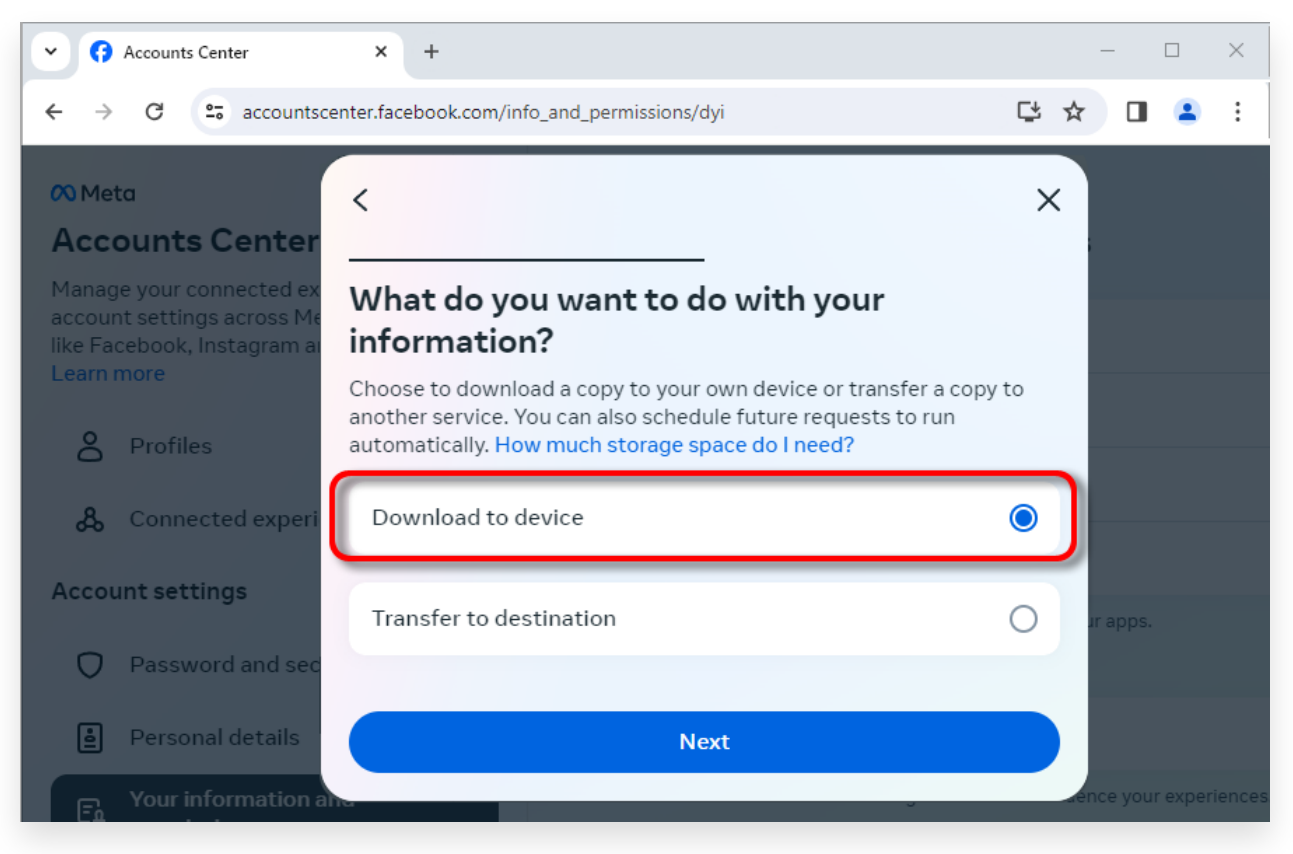

## الخطوة 3. اختر تنزيل على الجهاز

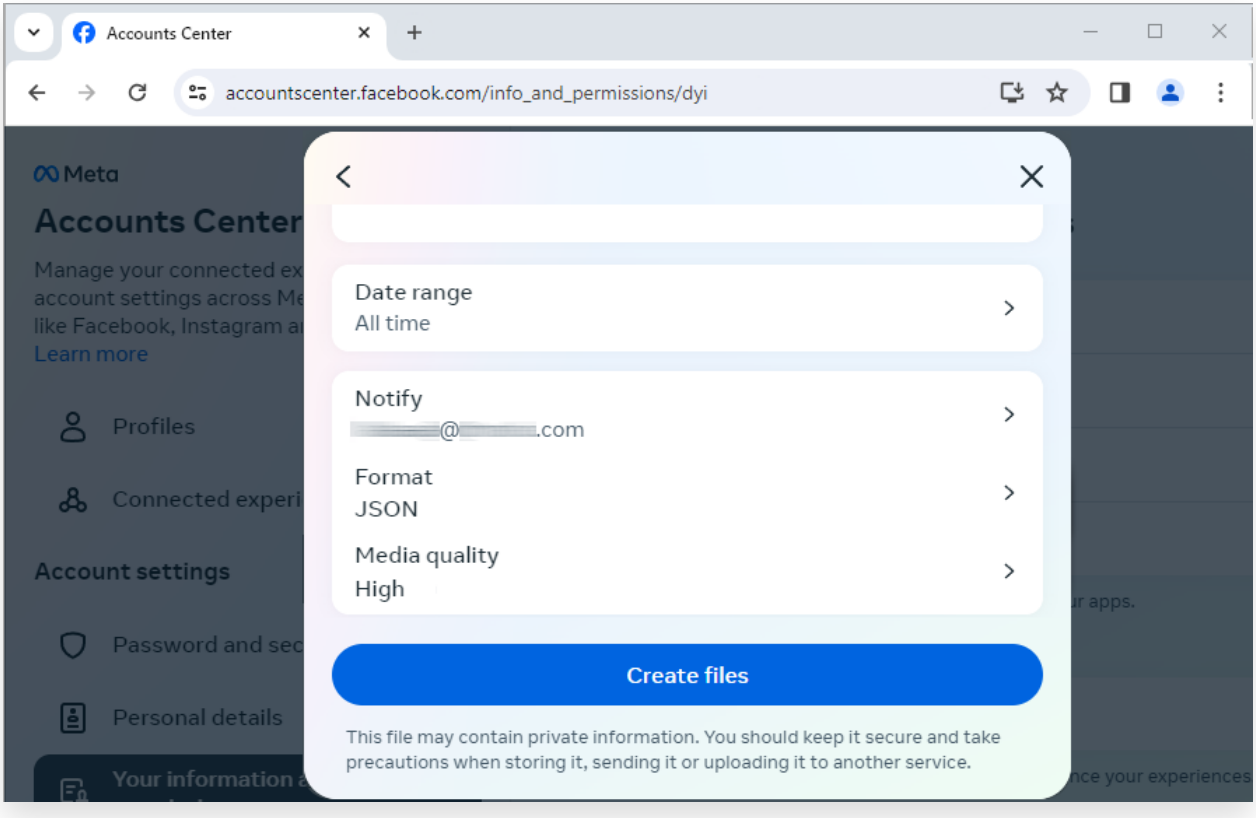

وقم بتغيير نطاق البيانات وجودة الوسائط ،JSON الخطوة .4 قم بتغيير التنسيق إلى

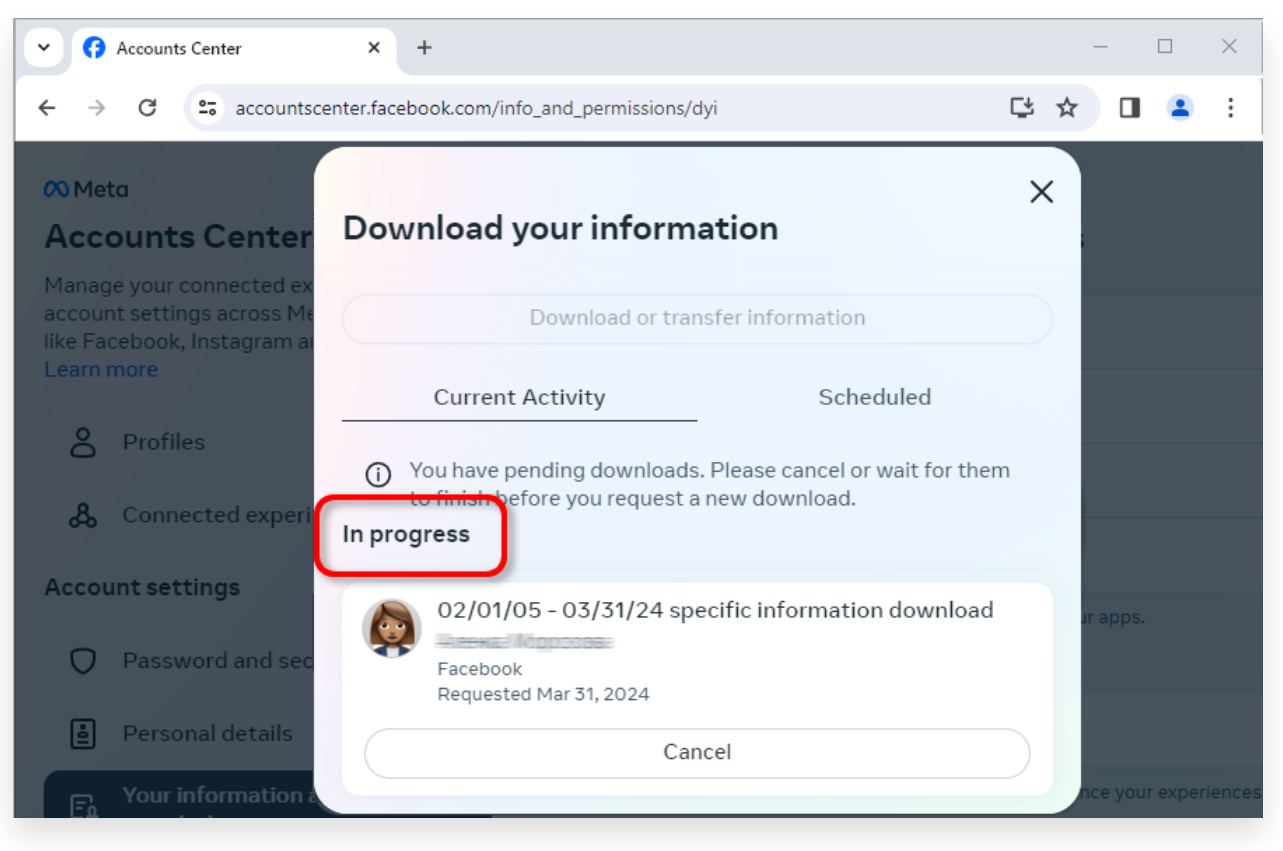

الخطوة 5. انتظر حتى يقوم الفيسبوك بمعالجة طلبك

**3** وسترى إدخالاً <u>،Facebook Account Center</u> عندما يكون التنزيل جاهزًا، انتقل إلى <sub>ا</sub> .يحمل االسم **التنزيالت المتوفرة** على جهاز الكمبيوتر الخاص بك. إذا كان هناك zip. انقر فوق الزر **تنزيل** لتنزيل ملف .عدة ملفات مضغوطة، فتأكد من تنزيلها جمي ًعا .الرجاء إدخال كلمة مرور الفيسبوك الخاصة بك

**مالحظة**: يتم تخزين كافة الرسائل التي تم تنزيلها محلًيا على جهاز الكمبيوتر الخاص بك، .مما يضمن خصوصيتها. فقط لديك حق الوصول إليهم

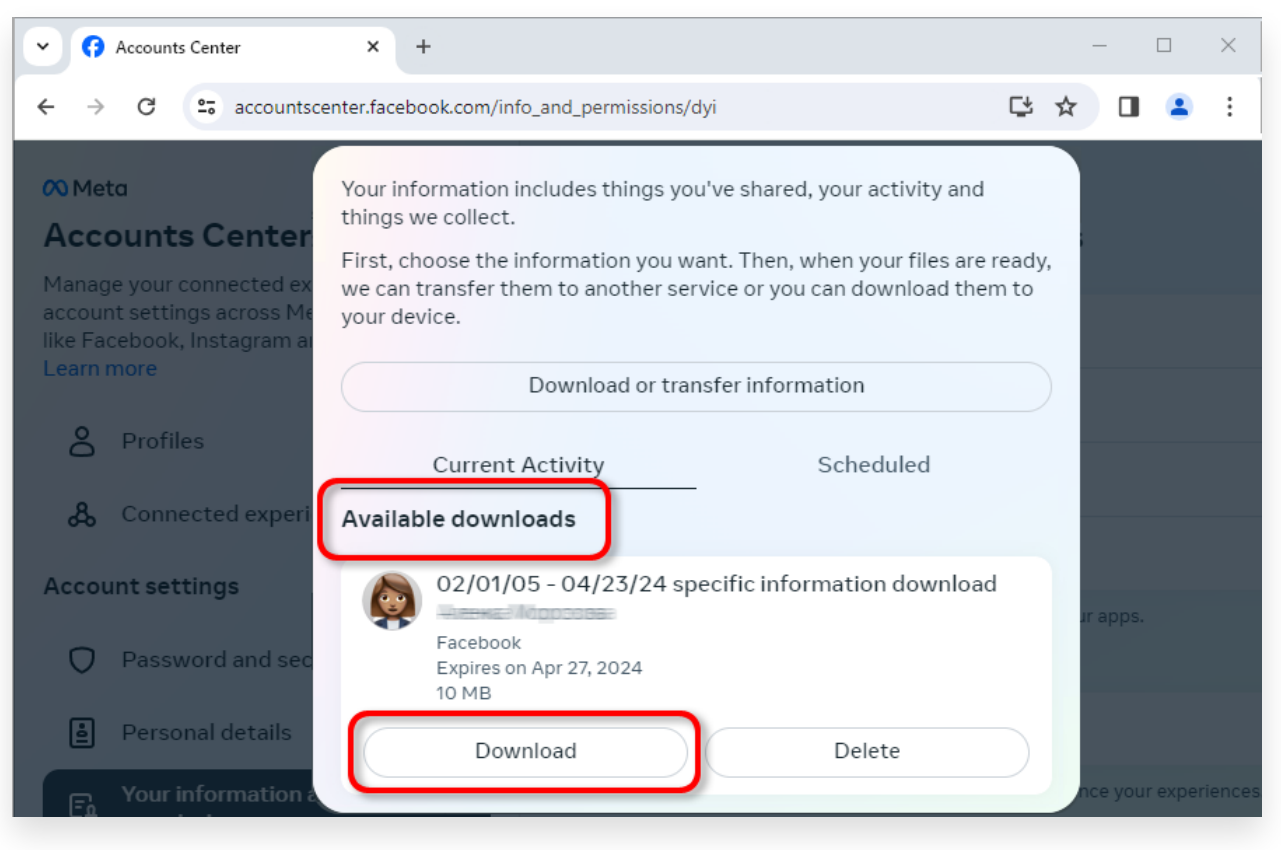

على جهاز الكمبيوتر الخاص بك zip. قم بتنزيل ملف

## **4 لـ يمكن Tansee iPhone Messenger Transfer أو Tansee Android استخراج الملف )الملفات( المضغوطة التي تم تنزيلها Transfer message .Facebook من**

بما في ذلك ،Messenger Facebook لحفظ جميع رسائل Tansee يمكن استخدام .PDF جميع المرفقات، كملفات

يرجى تنزيل وتثبيت أحدث ،Facebook بعد تنزيل الملف (الملفات) المضغوطة من منا Tansee iPhone message Transfer إصدار من.

Tansee Android message وبدلاً من ذلك، يمكنك تنزيل وتثبيت أحدث إصدار من [.هنا](http://ar.tansee.com/AndroidMessageTransfer.exe) Transfer

- .Android Tansee أو نقل رسائل iPhone Tansee افتح إما نقل رسائل 1.
- ."انقر فوق خيار "قراءة رسائل المراسلة 2.
- .حدد الملف المضغوط الذي يحتوي على رسائل الفيسبوك الخاصة بك 3.

باستخراج جميع رسائلك وعرضها Tansee انقر فوق "قراءة الملفات المضغوطة" وسيقوم 4. .تلقائًيا

.PDF من قراءة جميع رسائلك، انقر فوق زر الحفظ وحدد تنسيق ملف Tansee بمجرد انتهاء 5.

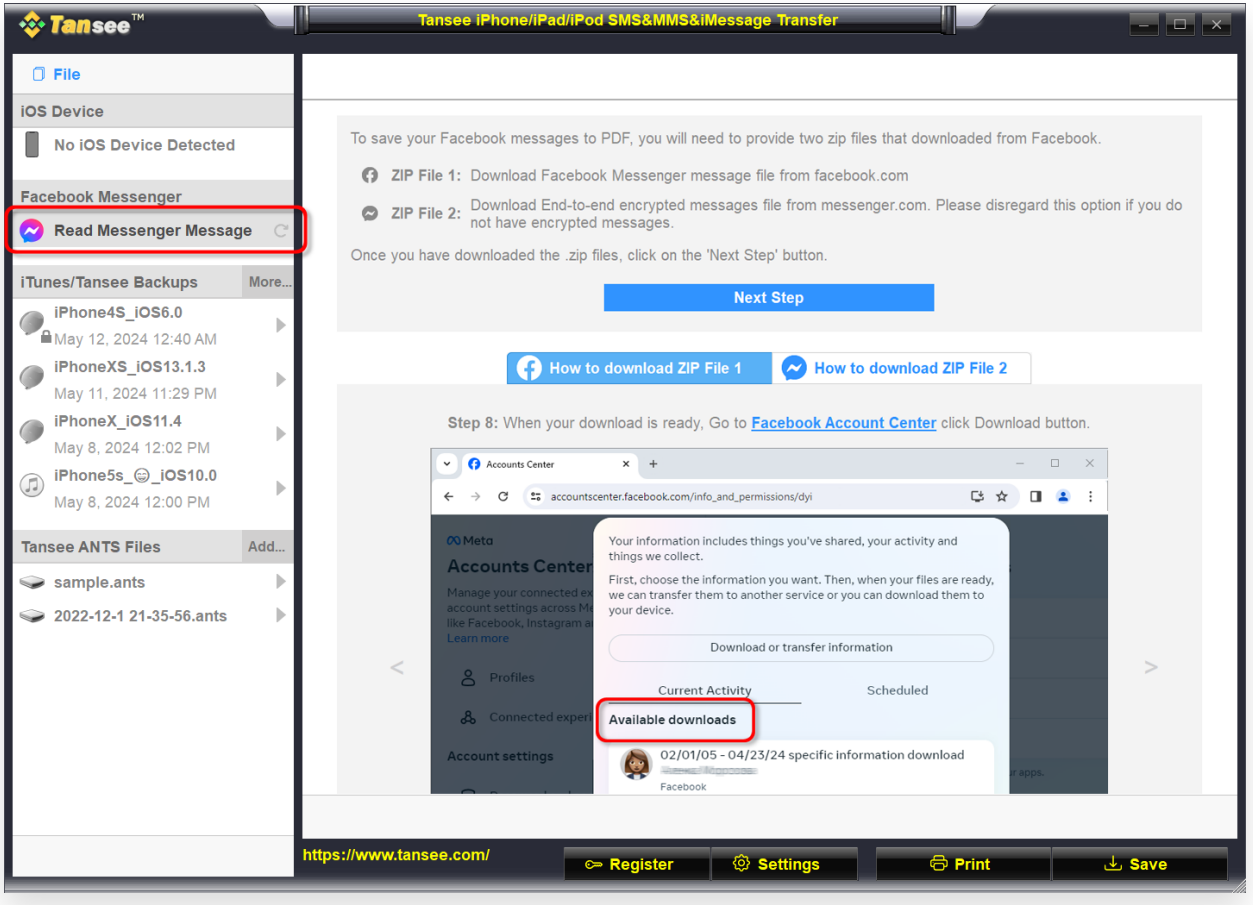

الخطوة 1

| <b><i>☆</i> Tansee</b> ™                                 |      | Tansee iPhone/iPad/iPod SMS&MMS&iMessage Transfer                                                                                                    |  |
|----------------------------------------------------------|------|----------------------------------------------------------------------------------------------------|--|
| $\Box$ File                                              |      | < Back                                                                                                    |  |
| <b>iOS Device</b>                                        |      |                                                                                                    |  |
| <b>No iOS Device Detected</b>                            |      | After downloading the zip file(s) from Facebook, click on the button below to select them. Tansee will then<br>extract and display all of your messages. |  |
| <b>Facebook Messenger</b>                                |      | <b>Facebook Messages Loaded</b><br>$\odot$                                                                                                    |  |
| <b>Read Messenger Message</b><br>$\sim$                  |      | Select the zip file containing Facebook Encryped messages.<br>$^{\circ}$                                                                                 |  |
| iTunes/Tansee Backups                                    | More | Please disregard this option if you do not have encrypted messages.                                                                                      |  |
| iPhone4S_iOS6.0<br>May 12, 2024 12:40 AM                 | b    | <b>Read ZIP files</b>                                                                                                    |  |
| iPhoneXS_iOS13.1.3<br>May 11, 2024 11:29 PM              | Þ    |                                                                                                    |  |
| iPhoneX_iOS11.4<br>May 8, 2024 12:02 PM                  | ь    |                                                                                                    |  |
| iPhone5s_@_iOS10.0<br>$\bigcirc$<br>May 8, 2024 12:00 PM | Þ    |                                                                                                    |  |
| <b>Tansee ANTS Files</b>                                 | Add  |                                                                                                    |  |
| sample.ants                                              | Þ    |                                                                                                    |  |
| 2022-12-1 21-35-56, ants                                 | ь    |                                                                                                    |  |
|                                                          |      |                                                                                                    |  |
|                                                          |      |                                                                                                    |  |
|                                                          |      |                                                                                                    |  |
|                                                          |      |                                                                                                    |  |
|                                                          |      |                                                                                                    |  |
|                                                          |      | https://www.tansee.com/<br>© Settings<br><b>&amp;</b> Print<br>Register<br><b>上</b> Save                                                                 |  |

الخطوة 2

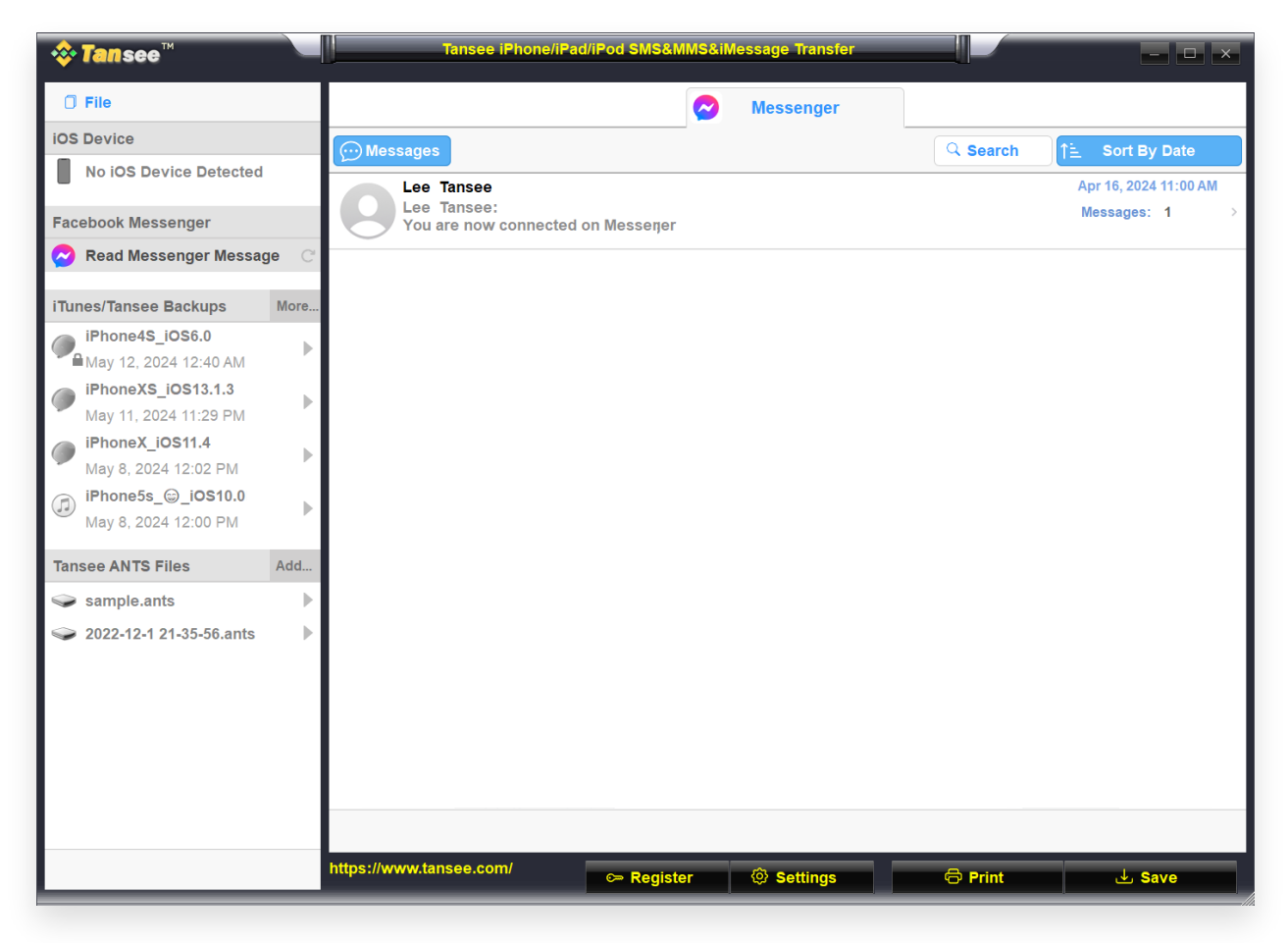

الخطوة 3

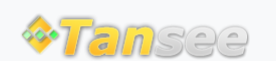

[سياسة الخصوصية](http://ar.tansee.com/privacypolicy.html) [الدعم](http://ar.tansee.com/support.html) [الصفحة الرئيسية](http://ar.tansee.com/)

© 2006-2024 Tansee, Inc

[اتصل](http://ar.tansee.com/contact.html) بنا [التابعة](http://ar.tansee.com/affiliate.html)